#### **IBM DB2 OLAP Server Analyzer V8.1 Refreshed FixPak 3 – Deploying the EAR file into Websphere Application Server Advanced Edition V5**

This document describes how to deploy Analyzer with WebSphere Application Server Advanced Edition v5.0 on Windows. This document provides step-by-step details on deploying the **.ear** file if WebSphere is installed on a UNIX system. For Windows, if the web browser is being launched from the same machine where WebSphere is installed, you can deploy to a local path and then browse to find the Analyzer 65.ear file.

The examples in this document show the default paths you will see during installation. Please change this information appropriately if necessary. This document assumes that you have installed DB2 OLAP Server Analyzer 8.1 Refreshed, Analyzer 8.1 Refreshed FixPak 3, and WebSphere Application Server Advanced Edition v5.0, along with other necessary software such as like DB2 OLAP Server and DB2 UDB.

- 1. Copy the file "Analyzer65.ear" from /usr/hyperion/analyzer to /usr/WebSphere/AppServer/installableApps
- 2. Launch the Administrator Console by opening a Web browser and typing one of the following addresses:
	- For AIX 4.3.3: http://<hostname>:9090/admin
	- For AIX 5.1: <http://<hostname>:9092/admin> (For AIX 5.1, there might be a possible port conflict with port 9090 for WebSphere, so port 9092 might work better.)

3. Login to the Administrator Console.

4. In the navigation pane, click the plus sign (**+**) next to **Applications** to open that view. Then click **Install New Application** and select **Server path**. Type the WebSphere install path where the Analyzer65.ear file is located and also include the file name. For example, on AIX, type: /usr/WebSphere/AppServer/installableApps/Analyzer65.ear. Click **Next**.

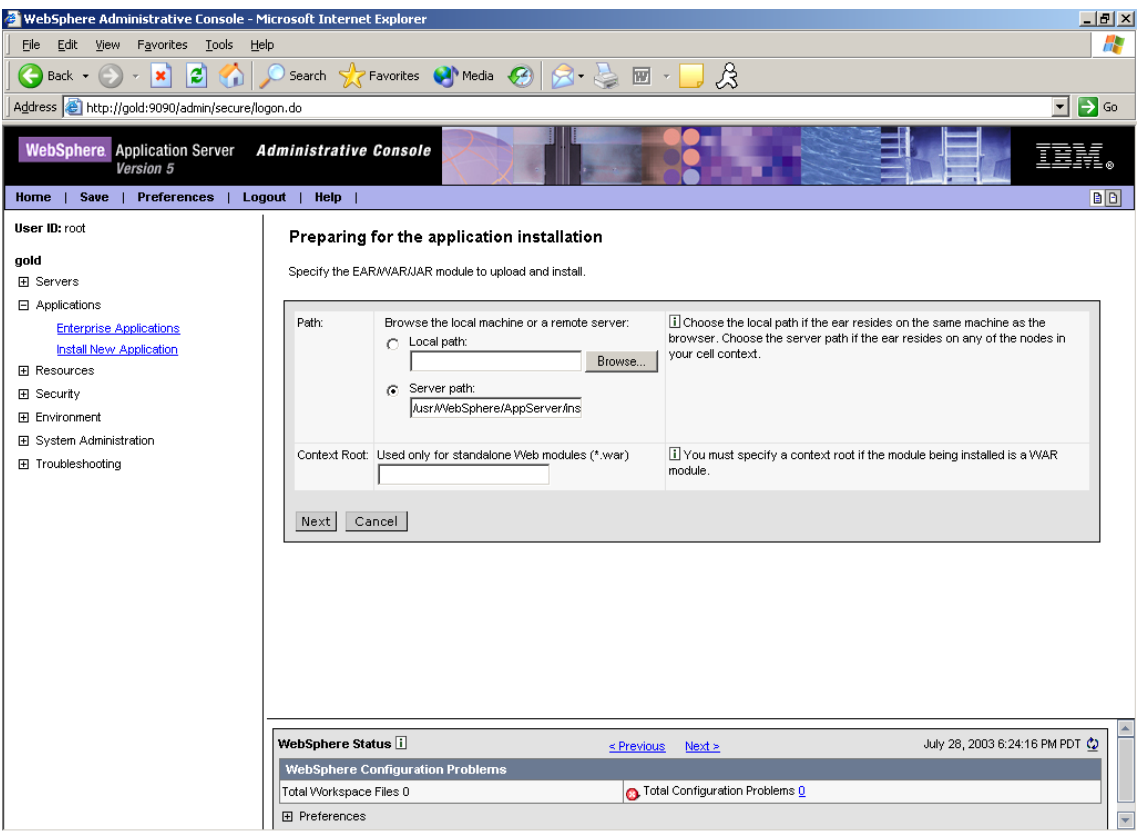

5. You can accept all the defaults on this page, as shown below. Click **Next**.

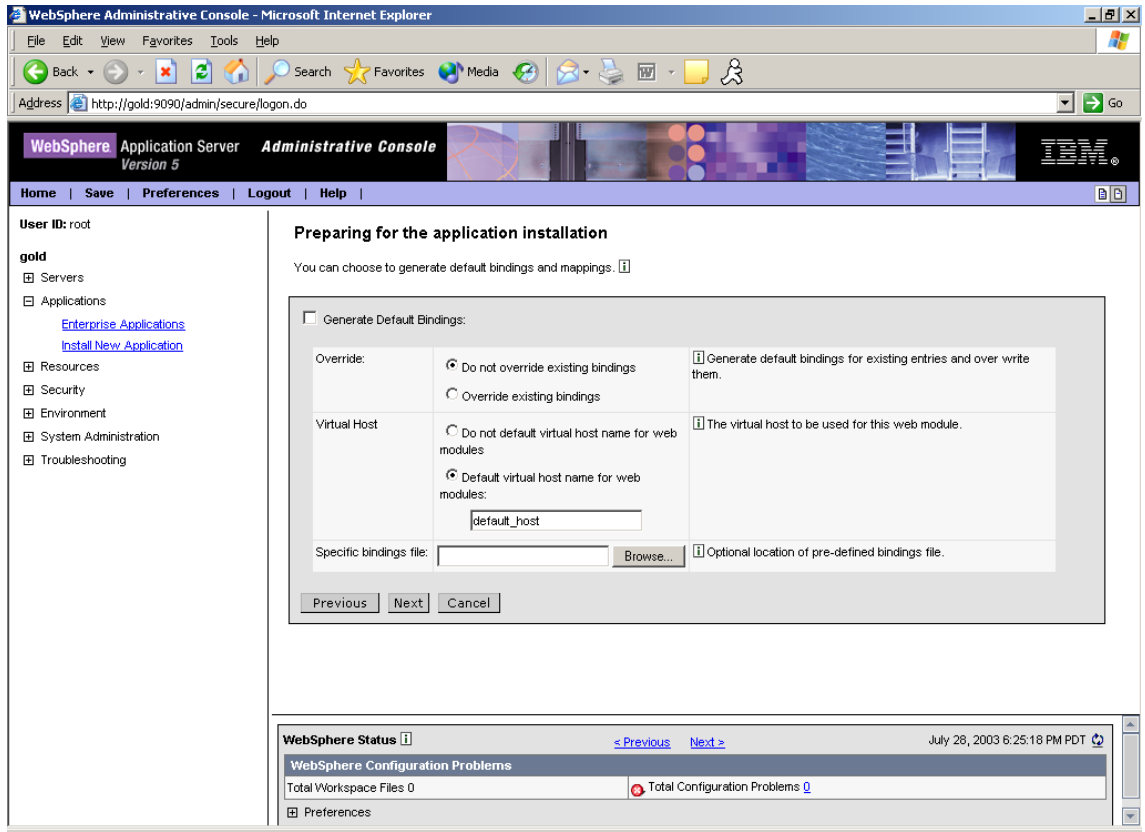

# 6. Accept the defaults and click **Next**.

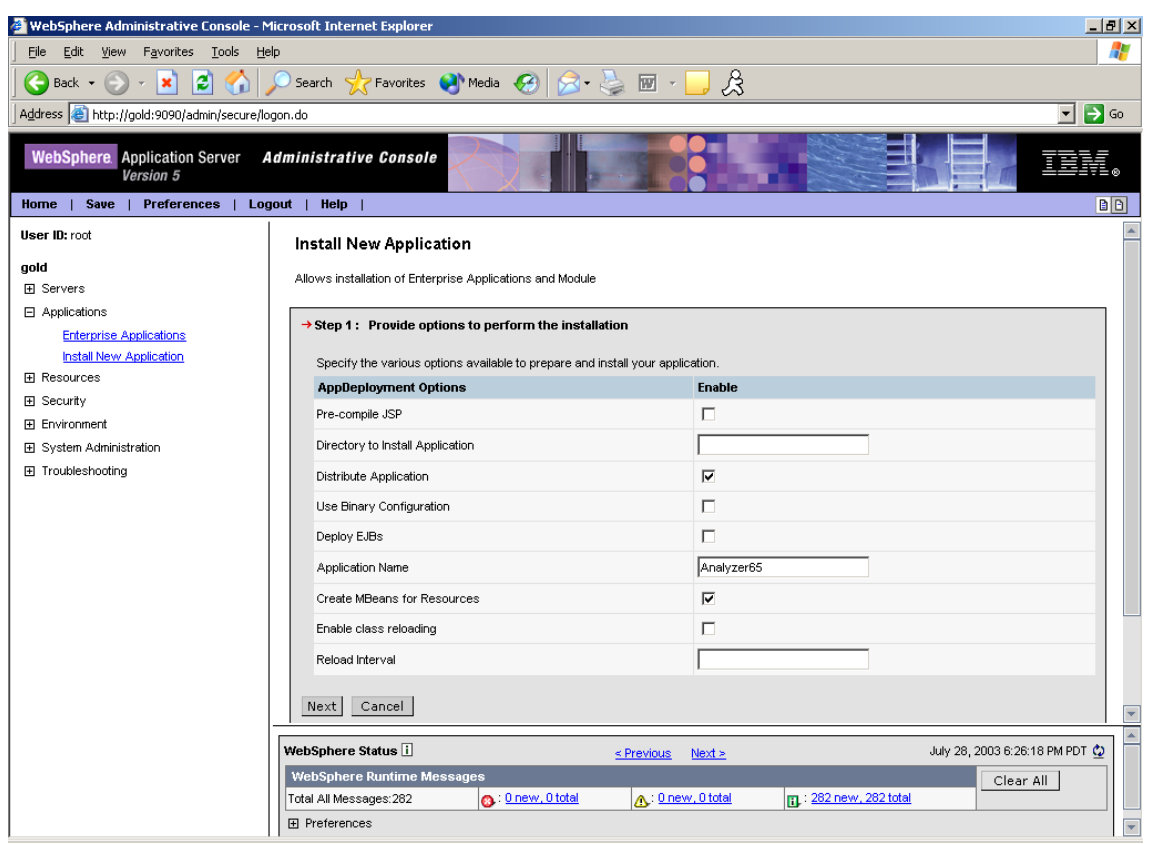

# 7. Accept the defaults and click **Next**.

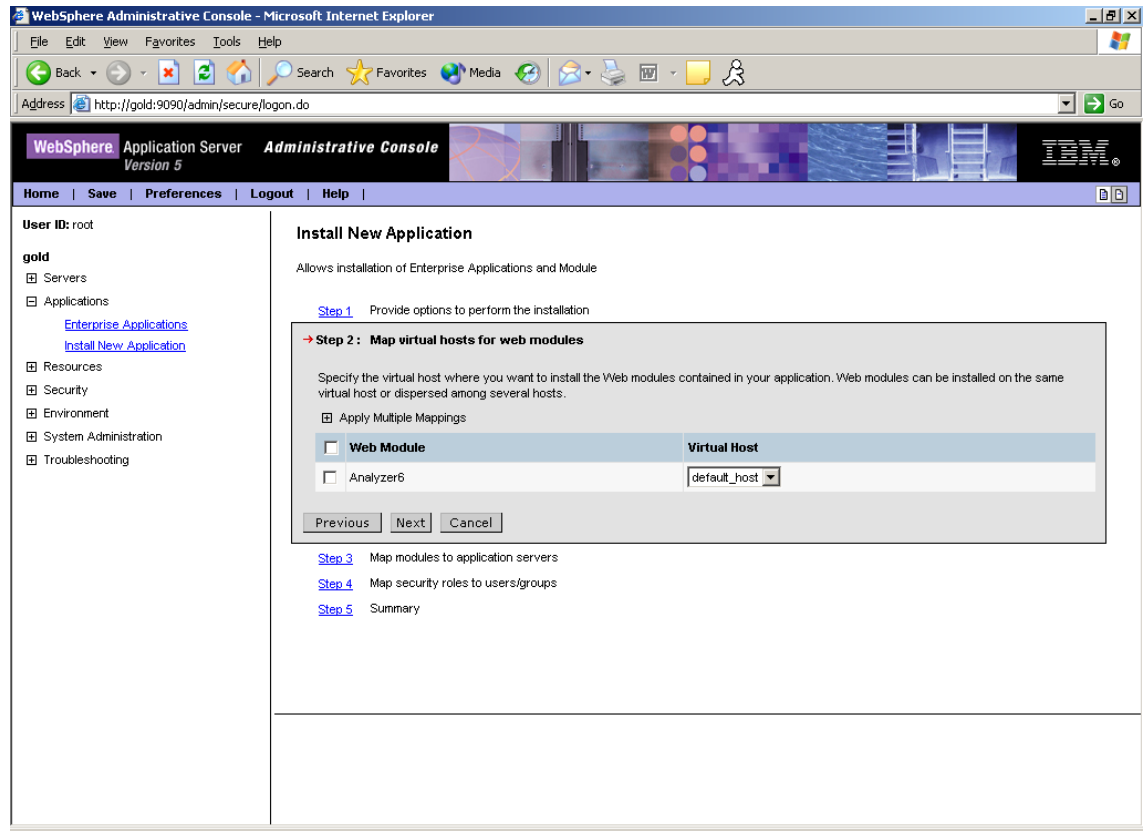

# 8. Accept the defaults and click **Next**.

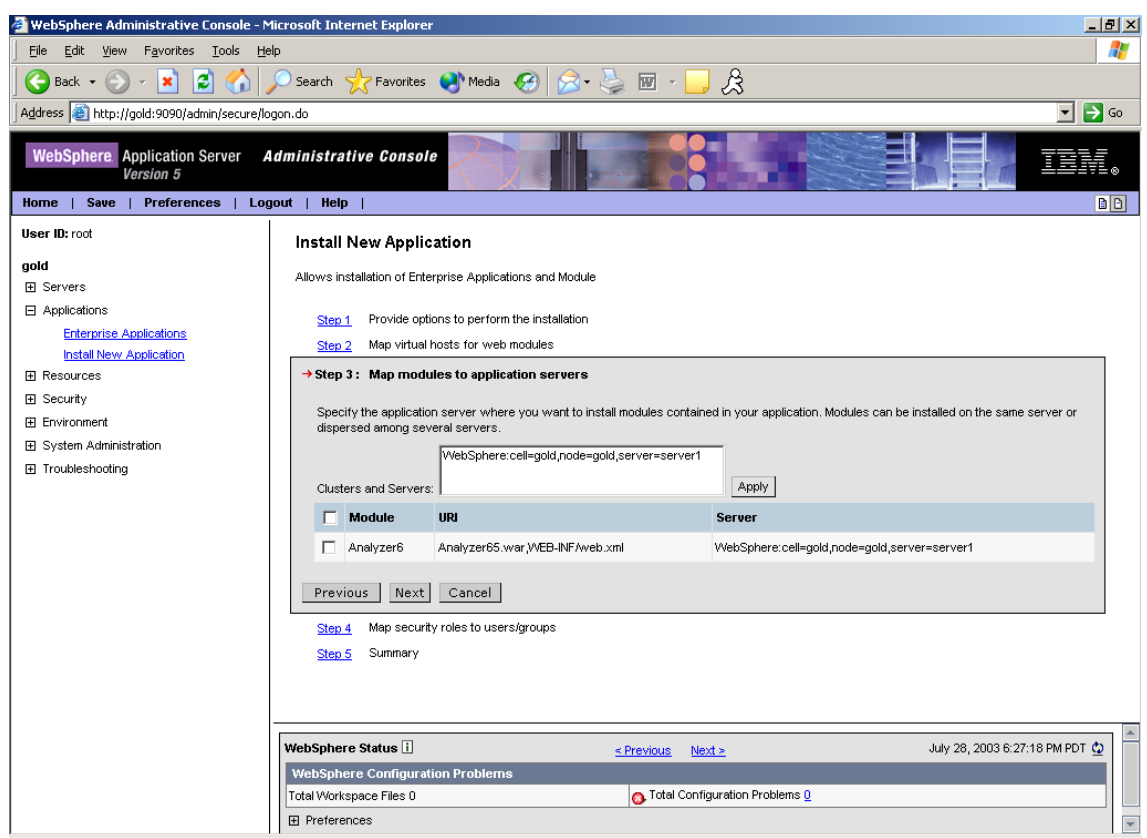

9. Check the **Everyone** box in the **Role** column and the box under the column **Everyone?,** and click **Next**.

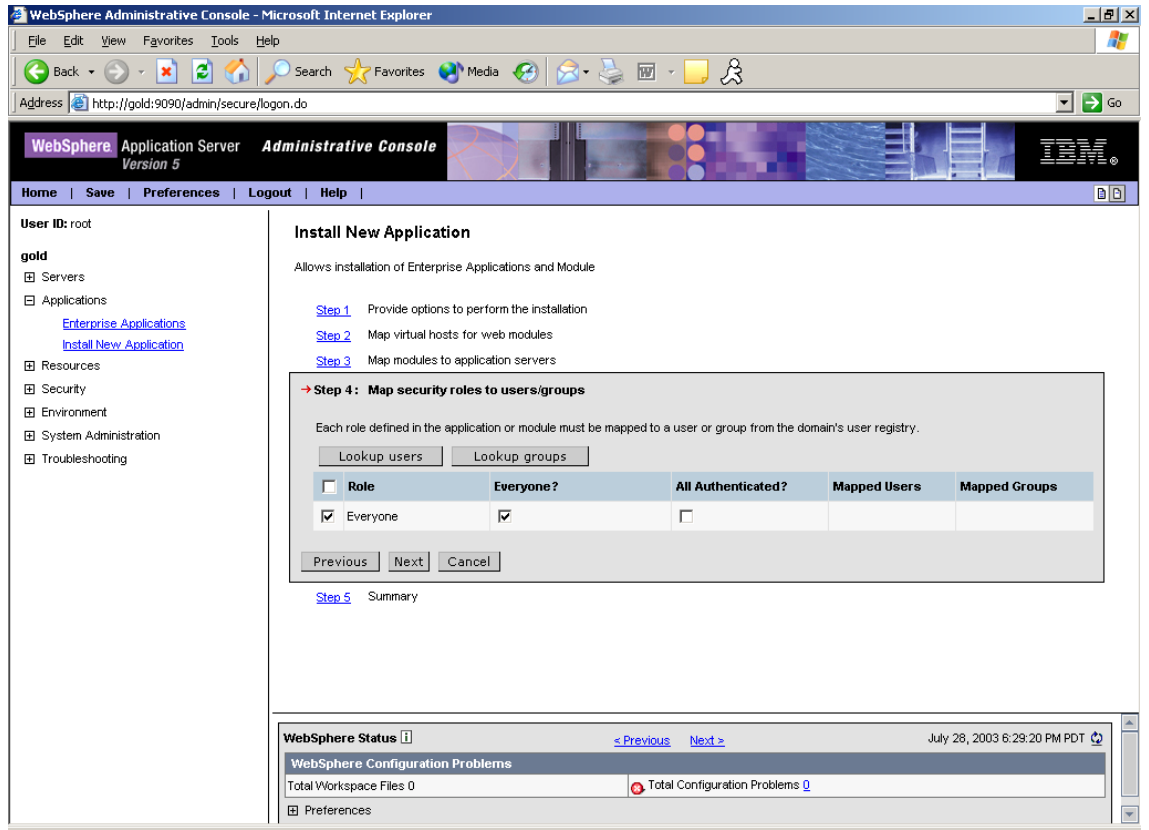

#### 10. Click **Finish**.

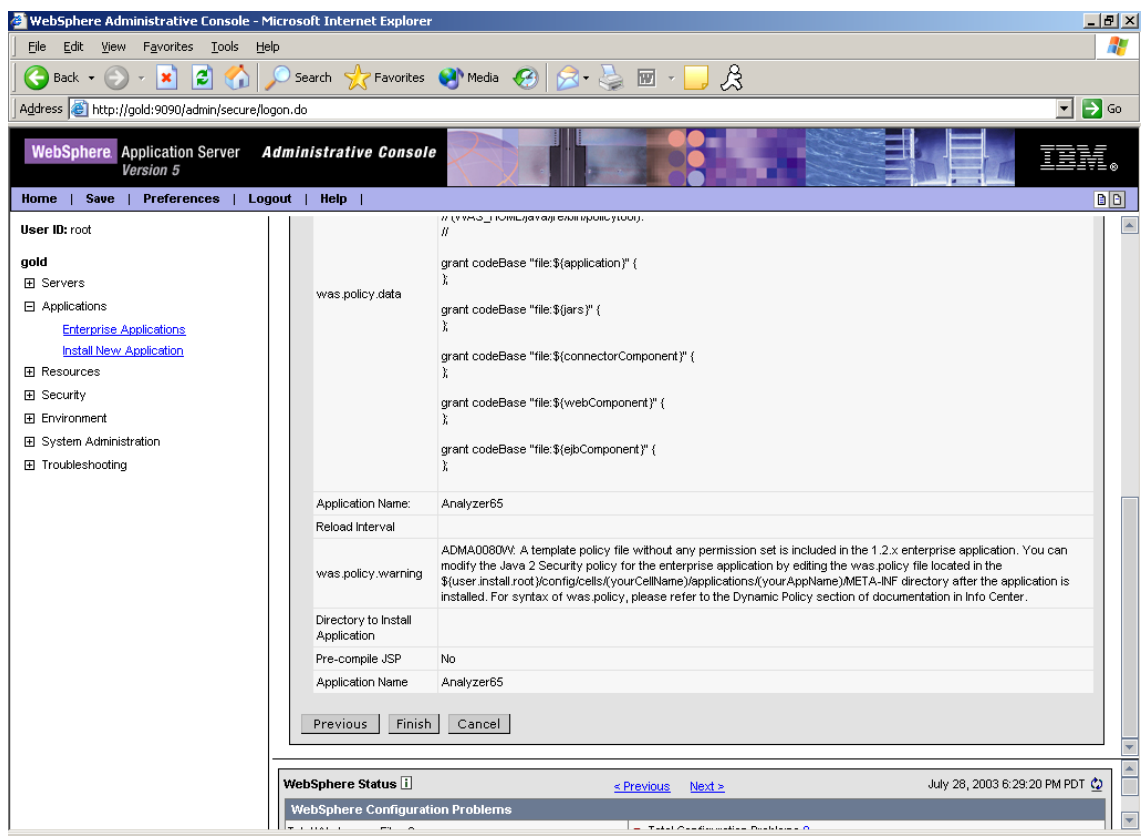

- 11. After you complete the deployment of Analyzer65.ear:
	- a. In the navigation pane, expand **Environment** and select **Update Web Server Plugin.**

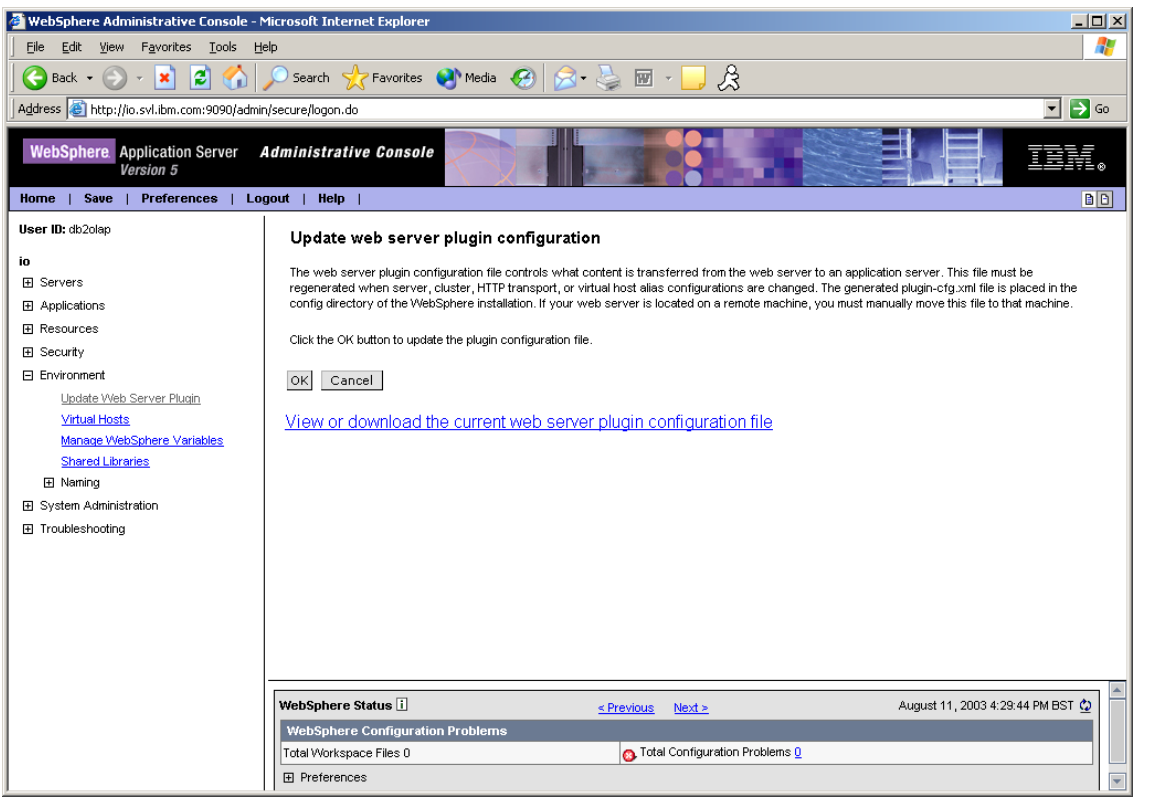

b. Click **OK** and wait for a message that the update plugin is successful.

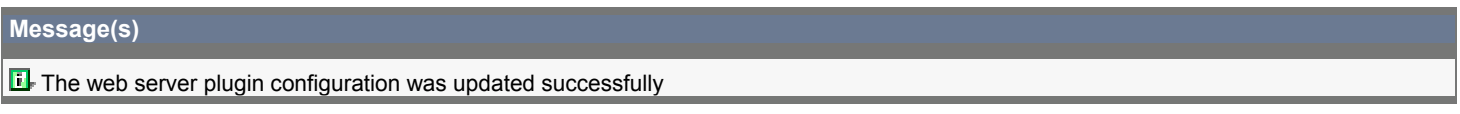

12. Click **Save** to save your changes to the Master Configuration file.

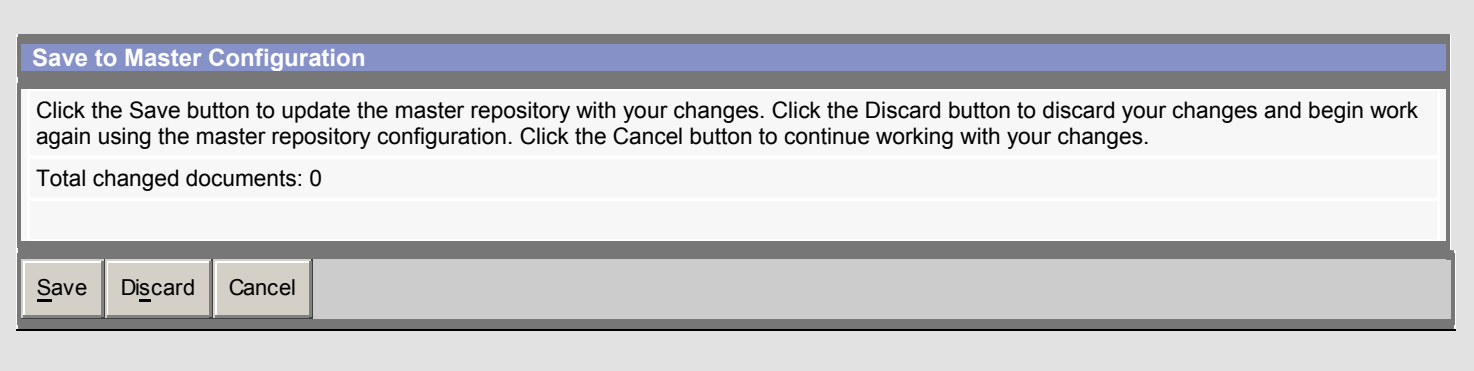

13. The save is completed after the home screen is displayed.

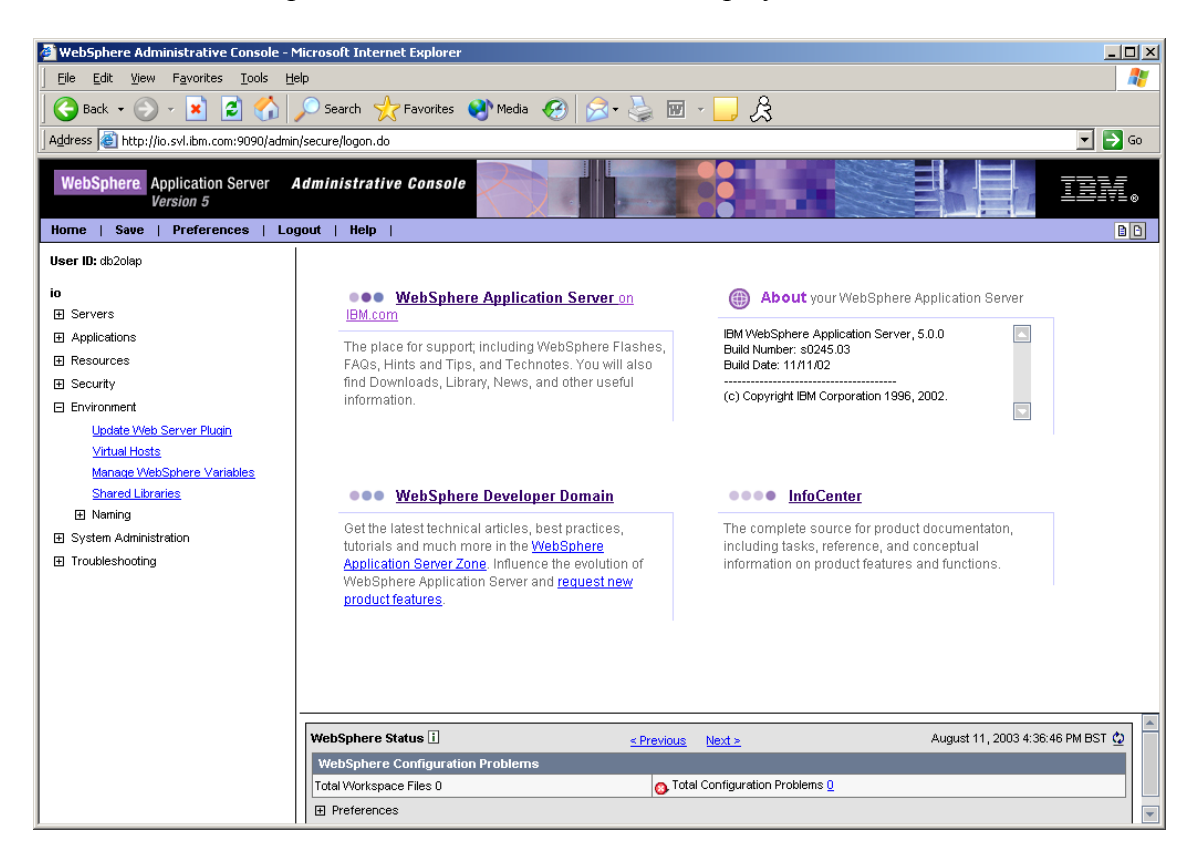

#### **Service level: Hyperion Analyzer 6.5.0.0.00701**

August 2003 Licensed Material - Program Property of IBM

(c) Copyright IBM Corp. 1998, 2003. All Right Reserved.

US Government Users Restricted Rights - Use, duplication or disclosure restricted by GSA ADP Schedule Contract with IBM Corp.

IBM, DB2, and DB2 OLAP Server are trademarks of International Business Machines Corporation in the United States, other countries, or both.

Portions (c) 1991-2003 Hyperion Solutions Corporation. All rights reserved. Hyperion is a registered trademark and Hyperion Solutions is a trademark of Hyperion Solutions Corporation.

Portions (c) Blue Sky Corporation. All rights reserved